# **Registro di classe o registro del docente?**

Lampschool riunisce in sé i tradizionali registri di classe e del docente, aggiungendo una parte specifica per la gestione della Programmazione curricolare e la valutazione ad essa collegata.

Non esiste più la tradizionale distinzione tra Registro di classe e Registro personale del docente.

Pensare a Lampschool ancora in questi termini, domandandosi dove sia l'uno e dove l'altro, non è corretto ed anzi è decisamente fuorviante.

Un esempio: tramite una funzione denominata "Registro di classe" possiamo accedere ad una maschera che riproduce i vecchi registri di classe cartacei. Questo è stato fatto semplicemente perché era un modo pratico ed efficiente per poter inserire i dati necessari, ad esempio quelli riguardanti una lezione: firma del docente, argomento, eventuali compiti assegnati... già, però se scorriamo appena un po' la pagina, ci accorgiamo che al di sotto degli spazi in cui scrivere gli argomenti svolti, c'è l'elenco degli alunni della classe in una tabella che ci offre la possibilità di inserire anche i voti! Ma allora dove siamo? Registro di classe o Registro del docente?

In realtà, come già detto, Registro di classe e Registro personale del docente sono una cosa sola: il nuovo registro elettronico.

**Nota bene!** La funzione "Registro di classe" è stata studiata per rendere possibili da quella posizione tutte le operazioni "quotidiane" di un docente. Quando apriamo questa funzione, in sostanza ci troviamo nel bel mezzo di un grande incrocio, nel quale confluiscono e dal quale partono tutte le strade che ogni giorno più frequentemente un docente deve percorrere.

Con un solo click *(> Registro di classe >Visualizza giornata*) ci ritroviamo davanti ad una vera e propria consolle operativa, da cui possiamo dirigere tutte le principali operazioni della giornata.

Tale funzione, con la versione 2015 di Lampschool ha assunto un ruolo centrale, non solo per la comodità di gestione riservata al docente, ma anche per la gestione interna delle altre funzioni di Lampschool al punto che, ad esempio, tutti i moduli sono stati rivisti, per rendere la classe e la data selezionata fissi e non modificabili rispetto a quelle scelte nel registro di classe.

#### **Assenze**

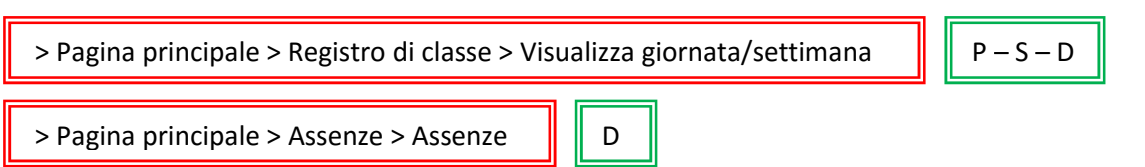

Accedendo alla funzione per la gestione delle assenze secondo uno dei due percorsi indicati, verremo indirizzati ad una pagina nella quale ci sarà chiesto di selezionare la classe e la data su cui operare. Appena inseriti questi dati, il sistema ci presenterà l'elenco degli alunni di quella classe, ordinandoli in una tabella simile alla seguente:

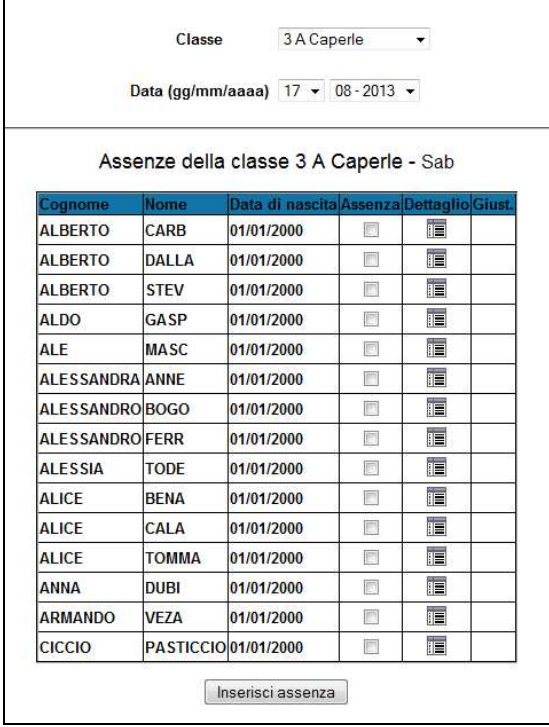

Per registrare l'assenza di un alunno, sarà sufficiente mettere il segno di spunta in corrispondenza di quell'alunno nella colonna *Assenza* e quindi premere il pulsante *Inserisci assenza*.

Il sistema ci segnalerà che l'assenza è stata inserita. Rientrando nella stessa pagina, anche uno o due o tre giorni dopo, potremo vedere, accanto alle assenze inserite, il simbolo di una penna. Significa che devono ancora essere giustificate.

Facendo click sul simbolo si aprirà una scheda individuale, che ci permetterà di giustificare l'alunno. Basterà inserire il segno di spunta nel checkbox e premere il tasto *Registra giustificazioni*.

Fatta questa operazione, rientrando nella pagina della classe in quella stessa data, potremo notare che il simbolo della penna è scomparso. L'assenza è quindi registrata e giustificata.

Volendo verificare la situazione di un singolo alunni, in merito alle assenze (ma non solo a quelle, come si potrà notare dall'immagine sottostante), basterà premere il simbolo nella colonna *Dettaglio*, in corrispondenza di quel determinato alunno.

Si aprirà un pop-up, contenente la scheda riassuntiva di tutte le assenze, i ritardi e le uscite anticipate di quel ragazzo. Tra parentesi e in rosso vengono segnalate le assenze non ancora giustificate.

#### **Ritardi**

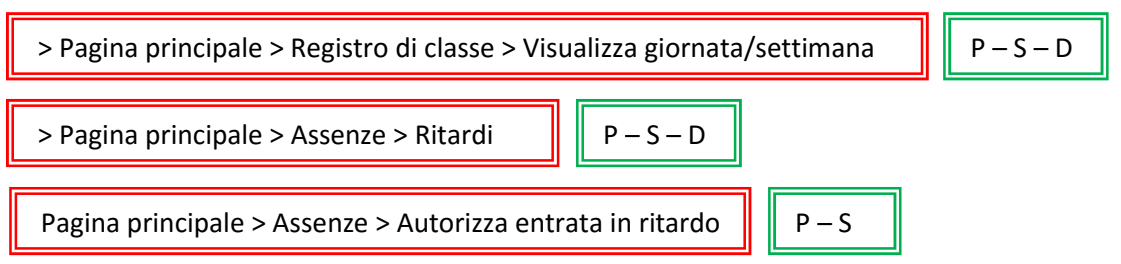

La procedura per l'inserimento e la giustificazione dei ritardi differisce da quelle delle assenze solo per qualche piccolo particolare.

Una volta selezionata la classe e la data su cui operare, infatti, il sistema ci proporrà l'elenco degli alunni in una tabella simile a quella generata per l'inserimento delle assenze, questa volta, però, avremo a disposizione una colonna in più, contenente un menù a tendina, dal quale potremo selezionare l'ora effettiva di entrata dell'alunno.

Per rendere effettiva la registrazione, dovremo inoltre inserire il segno di spunta nel checkbox corrispondente e premere infine il pulsante *Inserisci ritardo*.

La procedura per inserire una giustificazione è identica a quella prevista per le assenze.

Se nel file di Configurazione delle variabili (cfr. p. 16) abbiamo settato su "yes" il parametro *giustifica\_ritardi*, ora sarà attiva la funzione per autorizzare le entrate in ritardo, segnalate dall'eventuale totem posto all'ingresso dell'Istituto.

Se il rilevatore all'ingresso segnala all'alunno che è in ritardo, questo deve recarsi da un docente avente funzioni di Staff di presidenza, il quale provvederà tramite l'apposita funzione ad autorizzarne l'entrata. Nella visualizzazione del Registro di classe, dopo questa operazione i ritardi saranno segnalati come "autorizzati". Questo significa che l'alunno è passato dal docente incaricato per i controllo e per la conseguente autorizzazione. In mancanza di questa operazione, il nome del ragazzo rilevato come ritardatario dal totem all'ingresso, viene segnalato come *Ritardo non autorizzato*: significa che non è passato dal docente incaricato.

Chiaramente i ritardi, anche se autorizzati, andranno comunque giustificati il giorno seguente.

Se il parametro *giustifica\_ritardi* è settato su "no", i ritardi nel registro verranno segnalati senza la specifica di "autorizzati" o "non autorizzati".

#### **Uscite anticipate**

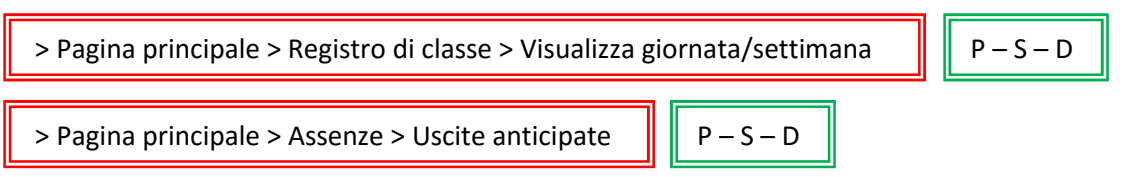

La procedura per l'inserimento di un'uscita anticipata è identica a quella prevista per l'inserimento di un ritardo. All'interno di questa funzionalità non sono ovviamente previste giustificazioni.

### **Elimina giustifiche**

 $>$  Pagina principale > Assenze > Elimina giustifiche  $\|\cdot\|$  S – D

Sempre all'interno del menù Assenze, per i profili Staff e Docente è presente una funzione di controllo delle proprie giustificazioni.

Si tratta di una semplice tabella nella quale appaiono tutte le giustificazioni che, alla data di richiamo della funzione, il docente ha inserito nel sistema.

Facendo click sull'icona del bidoncino si elimina la giustificazione controllata.

#### **Situazione mensile e situazione totale**

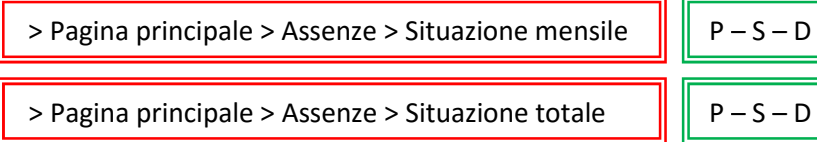

Sono due funzioni di controllo generale delle registrazioni di assenze, ritardi e uscite anticipate.

Nella prima possiamo selezionare la classe e il mese di cui vogliamo visionare i dati ed il sistema ci presenterà una tabella come quella della figura seguente, nella quale per ogni alunno in corrispondenza della data verrà indicata con una "A" l'eventuale assenza, con una "R" il ritardo e con una "U" l'uscita anticipata.

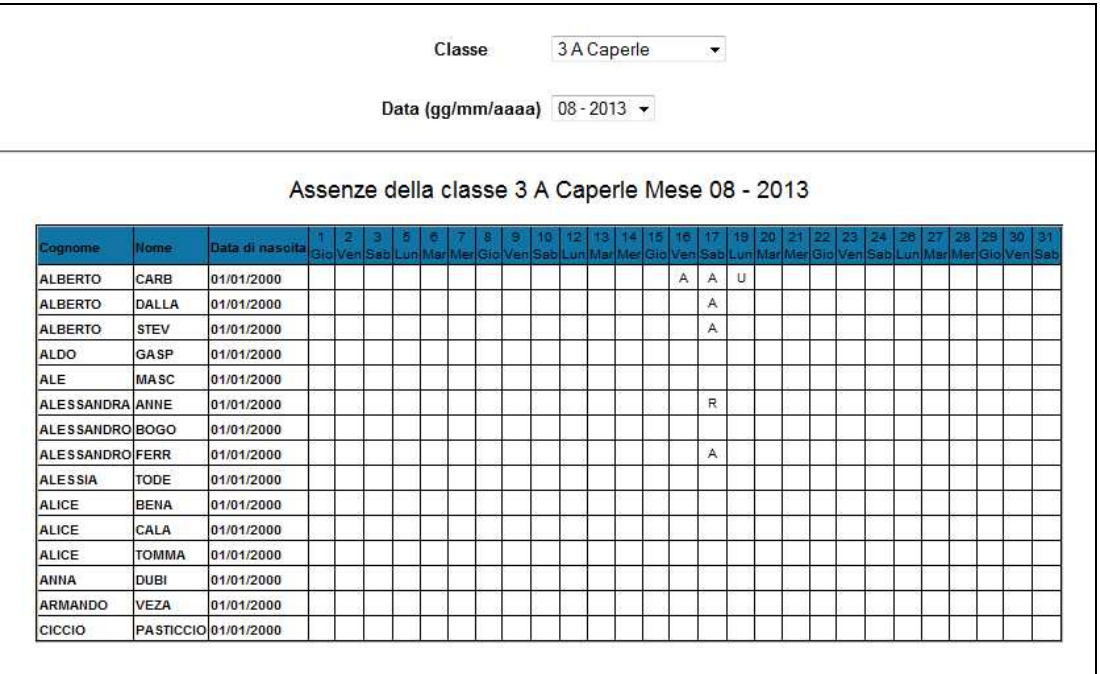

La seconda funzione ci permette invece di avere sotto controllo in qualsiasi momento la situazione totale di assenze, ritardi e uscite anticipate di una classe. Questi dati si riveleranno utili soprattutto durante i Consigli di Classe o Interclasse e durante gli Scrutini, quando sarà necessario valutare le posizioni dei singoli alunni, per decidere della validità o meno dell'anno scolastico.

### **Situazioni problematiche**

Pagina principale > Assenze > Situazioni problematiche

I profili *Preside* e *Staff di presidenza* hanno a disposizione una funzione molto pratica per monitorare costantemente le situazioni critiche in rapporto alla validità dell'anno scolastico.

 $P - S$ 

Lanciata la funzione secondo il percorso indicato, ci si troverà in una pagina nella quale verrà chiesto di definire la percentuale limite di assenze in rapporto al monte ore della classe, superata la soglia della quale il registro segnalerà per quell'alunno una possibile problematicità.

Possiamo anche definire dei limiti temporali per la nostra azione di monitoraggio.

Premendo il pulsante Visualizza il registro elaborerà i dati e presenterà una tabella con un eventuale elenco di alunni le cui assenze hanno superato il limite da noi impostato. Verranno anche presentati i dati assoluti di assenze, ritardi e uscite anticipate.

# **Programmazioni curricolari**

#### **Strutturazione della programmazione curricolare**

Una delle prime operazioni che ogni docente deve compiere all'inizio dell'anno scolastico, è la strutturazione della programmazione curricolare, che intende seguire nel suo lavoro con la classe. Sarà questa stessa programmazione a fornire la base di partenza per strutturare, in un secondo momento, ogni programmazione personalizzata di sostegno.

Durante la fase di preparazione dell'ambiente di lavoro l'amministratore di sistema avrà già inserito la Programmazione d'Istituto, composta dalle varie Programmazioni dei Dipartimenti.

A questo punto ogni docente potrà, partendo da quelle, costruire le proprie. La procedura può essere piuttosto articolata, soprattutto se si ha la necessità di modificare le Programmazioni disciplinari, per adattarle alle classi con cui di volta in volta i docenti devono operare.

#### **Importa programmazione scolastica**

Pagina principale > Programmazione > Importa progr. scolast.  $\|\|\$  S – D

La prima operazione da fare consiste nell'importare la programmazione disciplinare preventivamente inserita dall'amministratore di sistema. Ovviamente si è anche liberi di inserirla da zero, ma è molto più comodo importarla e poi eventualmente modificarla, anche perché in teoria non ci si può scostare molto da quanto previsto e strutturato nei singoli dipartimenti disciplinari.

Lanciando la funzione, il sistema ci chiederà di confermare l'operazione, perché nel caso noi avessimo già fatto una precedente importazione e avessimo effettuato delle modifiche alle varie voci, ma non avessimo ancora inserito valutazioni, con una seconda importazione tutto il lavoro di modifica fatto andrebbe perso.

Confermando l'operazione, il sistema provvederà ad importare solo le Programmazioni previste per la cattedra, o le cattedre, in cui insegna il docente che ha effettuato l'accesso. Un messaggio a video ci darà conferma dell'avvenuta importazione.

A questo punto ogni docente potrà iniziare, se lo riterrà opportuno, a modificare le singole programmazioni appena importate, per adattarle in qualche misura alle classi in cui si trova ad operare.

#### **Gestione competenze – Gestione Abilità e Conoscenze**

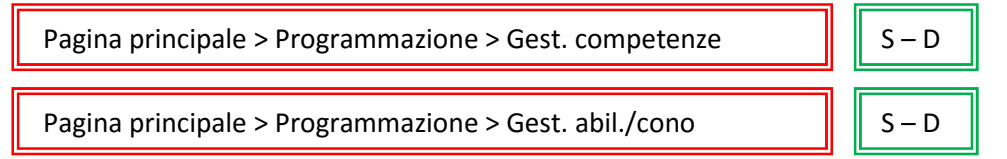

Tramite queste funzioni è possibile apportare delle modifiche, o inserire nuove voci nella Programmazione. Evidentemente non possiamo "inventarci" nuove competenze rispetto a quelle previste dalle Nuove Indicazioni, ma potrebbe comunque essere utile inserire elementi specifici, che non rientrano nella Programmazione di Istituto.

**Attenzione!** In ogni caso si dovrà tener conto che la cancellazione di una competenza, implicherà la cancellazione anche di tutte le abilità e conoscenze ad essa collegate.

Le modifiche attraverso queste due funzioni non sono possibili se sono già state inserite delle valutazioni collegate alla Programmazione. In questo caso il sistema ci avviserà con un messaggio a video impedendoci di continuare nell'operazione.

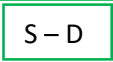

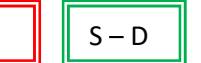

Nel caso, però, non fossero ancora state inserite delle valutazioni collegate alla Programmazione, il modulo per la modifica o l'inserimento di nuove voci presenterà quanto in precedenza importato con la funzione > *Importa Programmazione Scolastica* (cfr. paragrafo precedente) e darà la possibilità, negli spazi sottostanti, di inserire nuove voci. Sarà anche possibile scegliere, attraverso le caselle di controllo *Pos. Ins.*, l'ordine in cui far comparire le Competenze nella Programmazione personale del docente.

Premendo il tasto *Registra competenze* posto alla fine del modulo di inserimento, salveremo nel registro elettronico tutte le modifiche apportate.

Una volta terminato il lavoro di importazione, modifica ed eventuale inserimento di nuove voci, sarà possibile procedere con le analoghe operazioni riguardanti le abilità e le conoscenze.

Ogni abilità ed ogni conoscenza è collegata ad una competenza precisa, che dovremo selezionare prima di veder comparire il modulo con cui operare. Chiaramente, se in precedenza avremo inserito una nuova voce nella maschera di modifica delle competenze, ora vedremo comparire quella voce e, selezionandola, avremo a disposizione il modulo per l'inserimento delle abilità e delle conoscenze ad essa collegate. Il modulo è unico e scorrendolo troveremo prima i campi per modificare le abilità, poi quelli per modificare le conoscenze.

Per ogni voce c'è la possibilità di selezionare con un segno di spunta, sulla destra della descrizione sintetica, la casella che indica al sistema se quella abilità e/o conoscenza sia o meno un obiettivo minimo della programmazione personale del docente. Le voci indicate come obiettivi minimi appariranno in corsivo nelle varie tabelle di visualizzazione.

Per salvare nel registro elettronico tutte le variazioni fatte, basterà premere il pulsante *Registra abilità e conoscenze*, posto alla fine del modulo di inserimento.

#### **Copia programmazione**

#### Pagina principale > Programmazione > Copia programmazione  $\|\|\$  S – D

Un docente può ricoprire la stessa cattedra in classi diverse. In questo caso può essere estremamente utile copiare la programmazione di una classe in un'altra.

È quindi possibile importare la Programmazione d'Istituto, modificarla secondo le particolari esigenze che si possono presentare di anno in anno e poi copiare quella programmazione modificata in altre classi assegnate al docente. Volendo, dopo l'operazione di copiatura, è possibile apportare ulteriori modifiche alle singole programmazioni.

Una volta attivata la funzione, si aprirà una pagina in cui verranno proposte due tendine a discesa. Tra le opzioni della prima – *origine* – si dovrà scegliere la programmazione da copiare. Tra le opzioni della seconda – *destinazione* – la cattedra in cui copiarla.

Dopo l'operazione di copia è ovviamente possibile aprire la programmazione di destinazione e modificarla ulteriormente, per adattarla alla situazione contingente, che potrebbe differire in parte da quella di origine.

#### **Visualizza programma**

Pagina principale > Programmazione > Visualizza programma  $|| \cdot ||$  S – D

Questa funzione consente di visualizzare e stampare tutte le programmazioni del docente che effettua l'accesso.

In corsivo vengono evidenziate le voci selezionate in precedenza come obiettivi minimi.

La funzione di stampa consente di produrre un documento in pdf o cartaceo che, se richiesto, può essere consegnato in segreteria all'inizio dell'anno scolastico.

### **Correggi competenze e abil/conosc**

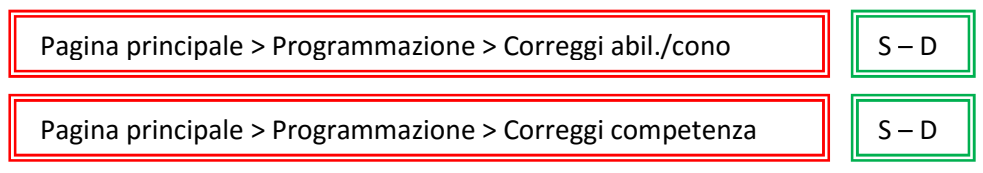

Nel caso un docente avesse necessità di apportare minime variazioni ad una voce della sua Programmazione personale, ma avesse nel frattempo già assegnato delle valutazioni collegate a quella voce, ci sono a disposizione le funzioni per la correzione sia celle competenze, che delle abilità e conoscenze.

La procedura per apportare modifiche alle competenze si articola in due passaggi. Nel primo dobbiamo selezionare la voce da modificare e premere il tasto *Modifica competenza di programma*.

Nel secondo dobbiamo apportare negli appositi campi le modifiche necessarie e poi premere il tasto *Modifica competenza* per registrare il tutto.

La procedura per modificare abilità e conoscenze è analoga. Il modulo di modifica conterrà la possibilità di definire, attraverso il solito segno di spunta, se quella abilità o conoscenza sia o meno un obiettivo minimo. Concluse le modifiche, per renderle effettive dovremo premere il pulsante *Modifica voce di programma*.

**Attenzione!** Il sistema ci costringerà a lavorare con queste funzioni di correzione, quando vi saranno già delle valutazioni associate alle voci di programmazione. Questo per evitare che l'eliminazione involontaria di una voce attraverso le funzioni di gestione delle competenze, delle abilità e delle conoscenze, porti alla perdita delle valutazioni ad esse associate. Chiaramente gli interventi di correzione dovranno essere minimi, per non correre il rischio di perdere dati.

#### **Il Preside e la programmazione curricolare**

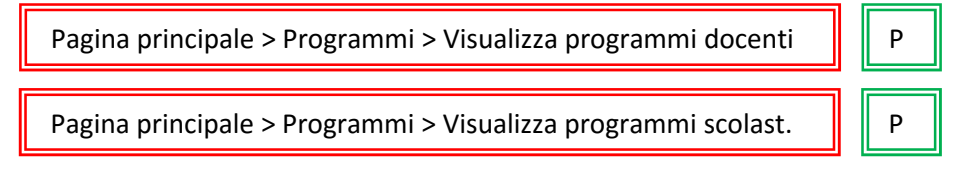

Non tutti i profili d'accesso del registro elettronico consentono di lavorare con le Programmazioni curricolari. Il Preside, ad esempio, può solo visualizzare le Programmazioni dei singoli docenti o, meglio, le Programmazioni delle singole cattedre e le Programmazioni disciplinari.

I programmi dei singoli docenti si articolano nelle varie cattedre che essi ricoprono. Il Preside non dovrà fare altro che scegliere da un menù a tendina quale visualizzare.

Usando invece la funzione *Visualizza Programmi Scolastici*, il Dirigente può richiamare la Programmazione d'Istituto secondo anno e materia.

Queste sono, evidentemente, due funzioni di controllo a disposizione del Preside, che potrà così verificare, ad esempio, l'inserimento della programmazione entro i termini previsti da parte dei docenti. Oppure potrebbe valutare l'entità delle variazioni, che un singolo insegnante ha apportato alla programmazione disciplinare e giudicare della coerenza o meno di questi interventi, rispetto alle programmazioni curricolari inserite nel POF dell'Istituto.

## **La valutazione**

In Lampschool sono previsti due modi distinti di inserire le valutazioni. Il primo si mette in atto con le funzioni del menù *> Lezioni*, il secondo tramite quelle del menù *> Valutazione competenze*. Entrambe le vie portano allo stesso risultato finale: le medie che ogni alunno consegue in ogni materia, ma mentre la prima strada prevede una valutazione non collegata alla Programmazione curricolare del docente, ma solo alla singola lezione, la seconda associa ogni voto o giudizio ad una determinata voce della Programmazione. Tramite quest'ultima modalità è possibile monitorare, costantemente e con precisione, il percorso di apprendimento degli alunni in riferimento ai traguardi di competenza da raggiungere alla fine del percorso scolastico.

Attraverso le funzioni contenute nel menù *> Voti* vengono invece inserite le valutazioni sommative, cioè i voti che ogni insegnante proporrà al Consiglio di Classe, o al team, in sede di scrutinio.

### **Valutare attraverso la maschera d'inserimento delle lezioni**

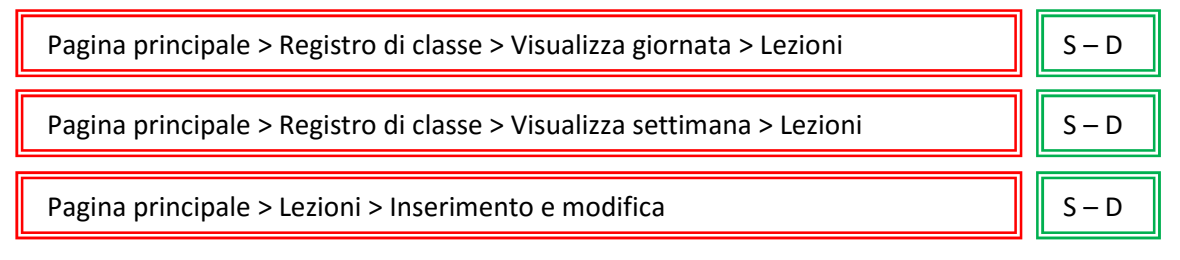

Il modo più semplice e rapido per inserire voti all'interno del registro elettronico Lampschool è quello di farlo attraverso la maschera per l'inserimento di una lezione. Innanzitutto precisiamo che l'inserimento di una lezione è il punto di partenza per tutte le valutazioni possibili all'interno di Lampschool. Se non abbiamo inserito una lezione, azione che per certi aspetti equivale ad inserire la propria firma di presenza in quella data ora, è impossibile inserire voti. Del resto, a ben pensarci, è logico: se in qualche modo non "diciamo" al registro che in quell'ora siamo presenti in classe, come possiamo, proprio in quell'ora, inserire dei voti? In fin dei conti... non ci siamo!

Una volta inserita una lezione (cfr. p. 77), troveremo proprio sotto i form in cui scrivere le attività svolte e gli argomenti trattati, l'elenco degli alunni della classe. Per ogni alunni avremo l'opportunità di inserire "al volo" dei voti e delle annotazioni (nello spazio riservato al giudizio).

Inseriti i voti che ci interessano, un click sul pulsante *Inserisci lezione* farà sì che vengano registrati argomenti, attività, voti e firma di presenza.

#### **Valutazione Competenze**

Valutare facendo riferimento alla programmazione curricolare, con Lampschool è molto agevole.

Ci sono due modalità per assegnare valutazioni collegate a voci specifiche della programmazione:

- una che presuppone la somministrazione di una prova verifica unica all'intera classe;
- un'altra che permette di operare sui singoli alunni.

Entrambe queste soluzioni generano voti dai quali, in modo assolutamente trasparente, verrà ricavata una media, che andrà poi memorizzata nella scheda personale dell'alunno e si sommerà alle altre valutazioni. **Attenzione!** Per poter inserire valutazioni tramite le funzione del menù *Gestione Valutazione Competenze*, deve esserci una lezione già inserita per quella giornata e per quella cattedra

#### **Verifiche**

Pagina principale > Valutazione competenze > Verifiche  $\|\cdot\|$  S – D

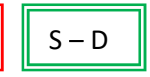

Attraverso questa funzione si possono valutare diverse voci della programmazione nella stessa verifica. È la situazione ottimale per tutte quelle prove che impegnano l'intera classe, o almeno parte di essa, ed in cui vengono valutati uno o più punti dell'apprendimento degli alunni.

È possibile, ad esempio, somministrare una prova di matematica e valutare la capacità di calcolo, la conoscenza delle formule e l'uso del lessico specifico. Oppure potremmo proporre dei temi e correggerli valutando l'aderenza alla traccia data, la correttezza orto-sintattica, la ricchezza lessicale e via dicendo. Chiaramente ogni singola valutazione farebbe media con le altre e alla fine ne risulterebbe comunque un voto unico, ma misurando e valutando le singole voci che lo compongono, il docente ha la possibilità di individuare i punti di forza e le carenze dei singoli alunni e, conseguentemente, potrà anche pianificare adeguati interventi di recupero e/o potenziamento. La scelta su come comunicare all'alunno e alle famiglie il risultato della prova spetterà poi al docente stesso. Sarà possibile comunicare i voti distinti o la media, magari unendo un giudizio discorsivo, che specifichi meglio le modalità di valutazione. Tutto questo, però, esula dalla pura e semplice registrazione. Lampschool si limita ad offrire degli strumenti di valutazione avanzati, spetta poi ai singoli insegnanti deciderne l'uso secondo modalità più o meno articolate.

Lanciando questa funzione, bisognerà come prima cosa selezionare la cattedra, la data e il tipo di verfica. A questo punto apparirà l'elenco delle competenze, con le relative abilità e conoscenze. Selezionando una o più voci – per selezionare più di una voce si dovrà tenere premuto il tasto *ctrl* mentre si effettua la selezione – e premendo poi il pulsante *Aggiorna maschera*, comparirà la tabella della classe con tante colonne quanti saranno state le voci della programmazione selezionate.

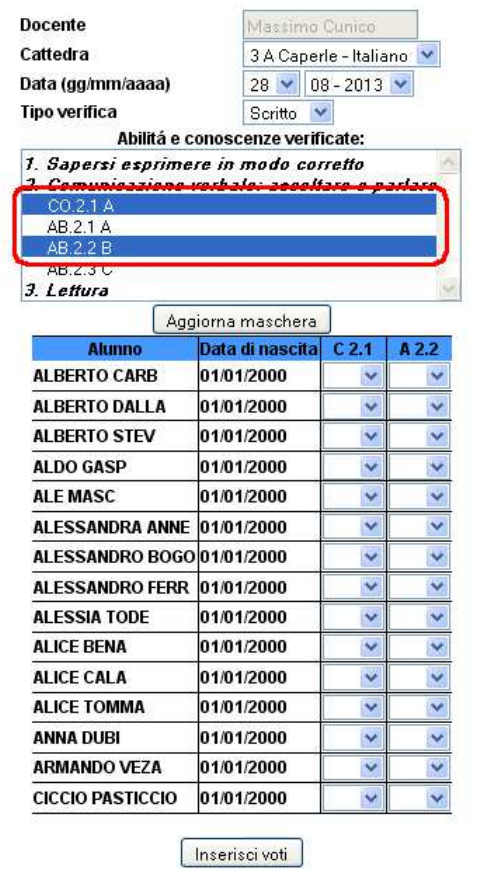

A questo punto si potranno inserire le valutazioni per ogni singolo alunno in rapporto alle voci di programmazione precedentemente selezionate.

Inserite tutte le valutazioni, basterà premere il tasto *Inserisci voti* per salvare nel registro le valutazioni. Il sistema ci proporrà una maschera di avviso, nella quale ci farà vedere il calcolo delle medie riportate nella verifica da ogni singolo alunno. Queste stesse medie le potremo ritrovare nel *Tabellone di riepilogo* raggiungibile dal menù *> Lezioni*.

#### **Valutazioni alunno**

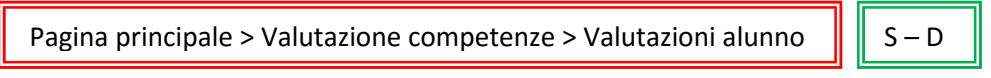

Supponiamo di interrogare un alunno per poter verificare alcuni punti della programmazione. Attraverso il menù *> Valutazione Alunno* questo è possibile in pochi semplici passaggi.

Prima di tutto dovremo inserire i dati riguardanti la cattedra, il giorno di lezione, l'alunno e la tipologia di prova. A questo punto il sistema farà comparire una maschera di inserimento simile a quella dell'immagine seguente, nella quale saranno visibili tutte le abilità e le conoscenze collegate alle singole conoscenze.

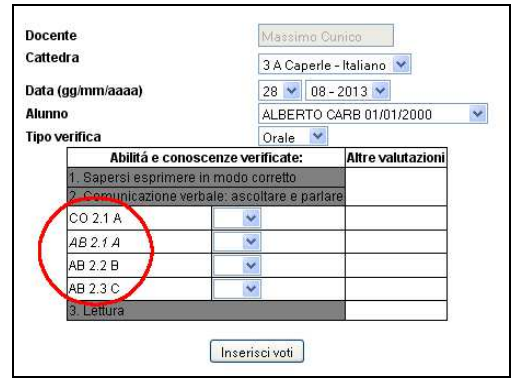

Le valutazioni che inseriremo saranno proprie di quel singolo alunno e andranno a costruire una sorta di immagine personalizzata collegata alla programmazione. Potremo quindi monitorare costantemente e dettagliatamente il percorso d'apprendimento di ogni singolo ragazzo e verificare se le misure messe in atto, ad esempio per recuperare i punti di debolezza, abbiano funzionato o meno.

Quando avremo valutato tutte le voci che riterremo opportuno valutare, non necessariamente tutte quelle che appaiono nella maschera, basterà premere il pulsante *Inserisci voti* per salvare i dati all'interno del registro elettronico.

#### **Visualizza situazione alunno e Visualizza situazione per obiettivo**

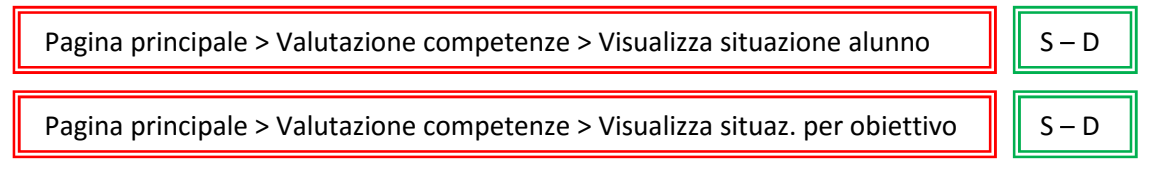

Per mezzo di queste due funzioni potremo monitorare, nel corso dell'intero anno scolastico, la situazione di ogni singolo alunno e dell'intera classe.

Tramite *> Visualizza situazione alunno* sarà possibile richiamare, per ogni singola cattedra, tutte le valutazioni ricevute da quel ragazzo nel corso dell'anno. Tali valutazioni saranno collegate alle voci della programmazione per le quali sono state inserite e verrà inoltre proposta la media di tutti i voti. Con un singolo colpo d'occhio sarà quindi possibile avere il percorso d'apprendimento di ogni singolo alunno e decidere di volta in volta se e come intervenire.

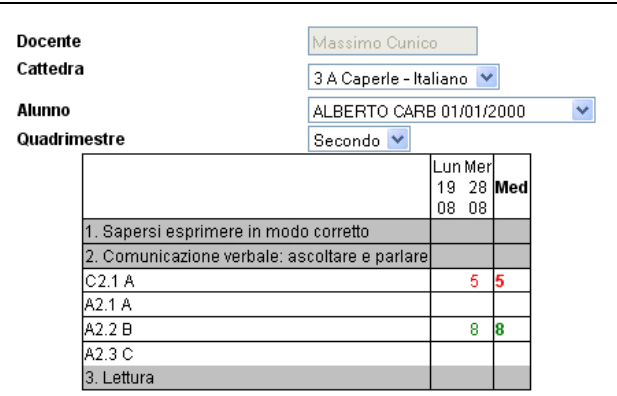

La funzione *> Visualizza situazione per obiettivo* ci presenta invece le valutazioni, in rapporto all'intera classe, per ogni singola voce di programma. Sarà quindi possibile, ad esempio, decidere eventuali interventi mirati al recupero collettivo di singoli punti trattati in precedenza ed eventualmente non assimilati dalla maggior parte dei ragazzi.

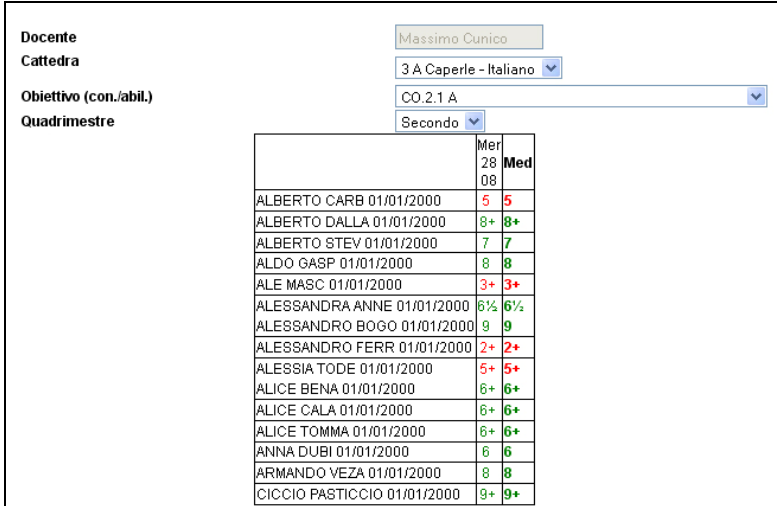

I dati di entrambe queste funzioni di visualizzazione sono esportabili in un file csv, che potrà poi essere usato per generare stampe o statistiche di vario tipo.

### **Medie e proposte di voto**

Pagina principale > Voti > Medie e proposte di voto  $\|\cdot\|$  S – D

Questa funzione serve unicamente per inserire le valutazioni sommative alla fine di ogni quadrimestre. Ogni insegnante inserisce le proprie proposte di voto, comprese quelle riguardanti il Comportamento di ciascun ragazzo, il registro le tabula e le visualizzerà, in sede di scrutinio, davanti all'intero Team o Consiglio di Classe, che deciderà collegialmente delle valutazioni di ogni singolo alunno. Per la trattazione delle procedure di scrutinio rimandiamo al capitolo specifico (cfr. p. 82)

L'inserimento delle Proposte di voto rappresenta quindi, in buona sostanza, l'avvio delle operazioni di scrutinio. Una volta compilati i campi con il quadrimestre di riferimento e la cattedra, il sistema ci proporrà la maschera di inserimento, che prevede diversi campi a seconda del tipo di voto che la materia insegnata dal docente prevede.

Inseriti questi dati il sistema ci proporrà l'elenco degli alunni e, nell'ultima colonna, le valutazioni già inserite nel corso dell'anno, seguendo un criterio piuttosto intuitivo:

- Rosso = valutazione insufficiente
- Verde = valutazione sufficiente
- $\bullet$   $\cap$  = orale
- $\bullet$  S = scritto
- $\bullet$  P = pratico
- M = media delle valutazioni collegate alla programmazione curricolare già inserite

Vengono messi a disposizione dell'insegnante anche altri dati quali:

- le medie distinte dei voti delle verifiche orali, scritte e pratiche
- due medie complessive
- il numero delle assenze effettuate dall'alunno
- la media dei voti di comportamento assegnati attraverso il modulo specifico per la Valutazione del Comportamento.

Tutti questi dati possono supportare il docente al momento di decidere il voto da proporre in sede di scrutinio. Ogni docente è chiamato a fare gli opportuni arrotondamenti e aggiustamenti del caso, poiché non in questa maschera non ha a disposizione frazioni di voto, ma solo cifre intere o giudizi già strutturati. I voti inseriti in questa fase essendo, appunto, solo delle proposte di voto, potranno essere modificati fino all'ultimo momento in sede di scrutinio.

# **Il voto di comportamento**

Lampschool contiene un modulo progettato per consentire la valutazione del Comportamento e/o delle Competenze chiave di Cittadinanza.

Il funzionamento è analogo a quello di altri moduli di Lampschool: c'è una prima fase di configurazione dell'ambiente di lavoro ed una seconda in cui gli utenti, docenti e genitori, possono usare le funzionalità attivate.

In particolare, il modulo per la valutazione del Comportamento consente di definire più criteri e sottocriteri, da valutare con precisione – e quindi da monitorare – nel corso dell'anno scolastico.

La logica di funzionamento è identica a quella su cui è stata costruita la funzione per valutare le competenze curricolari.

A monte vengono inseriti di descrittori e poi i docenti sono chiamati, se lo ritengono opportuno, a valutare il comportamento in rapporto a tali descrittori.

Come sempre in Lampschool, non si è obbligati ad usare questa via per valutare il comportamento, si può anche decidere semplicemente di inserire un voto unico al momento dell'inserimento a sistema delle *Proposte di voto* per lo scrutinio, ma usando questa funzione si risulterebbe sicuramente facilitati nel definire con maggior precisione un voto, che ad oggi è troppo spesso deciso con fretta, superficialità e senza dati oggettivi e numerosi di osservazione.

La versione 2015 di Lampschool viene fornita con dei criteri per la valutazione del Comportamento già preinstallati. Sono dati messi a disposizione a titolo esemplificativo, che però possono benissimo essere usati tal quali, o modificati nella misura che si riterrà opportuna.

#### **Configurazione del modulo**

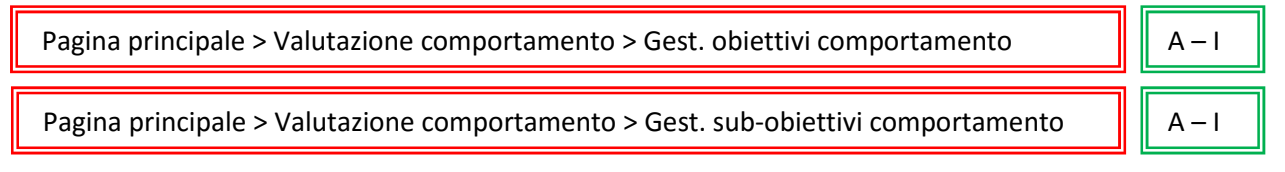

Queste due funzioni sono analoghe a quelle già viste per l'inserimento della programmazione curricolare di Istituto (cfr. p. 28). Possono essere usate sia per definire obiettivi di comportamento, che per definire le Competenze chiave di cittadinanza.

Tramite la prima funzione potremo inserire gli obiettivi, chiamiamoli così, di primo livello.

Tramite la seconda inseriremo, invece, i sub-obiettivi collegati a ciascun obiettivo di primo livello. Infatti prima di procedere a questo secondo inserimento, saremo chiamati a scegliere da un menù a tendina, l'obiettivo di primo livello cui si riferiranno i sub-obiettivi che vogliamo inserire.

Le maschere d'inserimento sono analoghe a quelle già viste per l'inserimento delle competenze, delle abilità e delle conoscenze.

Facendo click sul pulsante sottostante, Registra competenze, memorizzeremo il tutto nel registro.

Non c'è limite alla definizione di obiettivi e sub-obiettivi, fermo restando il collegamento strettamente gerarchico, che vi sarà tra un obiettivo e i suoi sub-obiettivi, per cui la media dei voti di questi, concorrerà a formare la media di quello e poi la media delle valutazioni di tutti gli obiettivi, confluirà nella media complessiva finale che il sistema ci fornirà come supporto al momento di inserire le *Proposte di voto*.

Le funzioni > Correggi obiettivo, > Correggi sub-obiettivo, > Visualizza obiettivi di comportamento sono identiche le funzionamento a quelle già viste per l'inserimento della Programmazione curricolare di Istituto (cfr. p. 28).

#### **Valutare il comportamento**

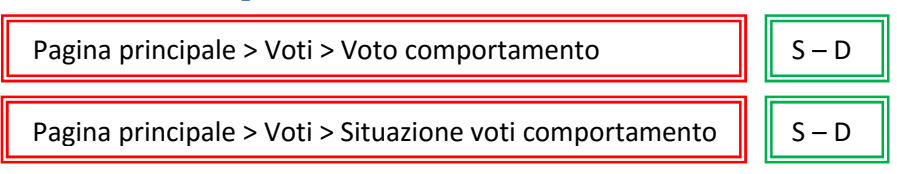

L'inserimento dei voti di comportamento durante l'anno è piuttosto agevole. Basta lanciare la funzione relativa e si aprirà una pagina in cui ci verrà chiesto per quale cattedra vogliamo inserire le valutazioni di comportamento. Scelta la cattedra, il sistema ci proporrà in una tabella l'elenco degli alunni della classe e tante colonne quanti sono i sub-obiettivi inseriti in fase di configurazione del modulo.

Sotto la tabella per l'inserimento dei voti comparirà, come promemoria, l'elenco ordinato di obiettivi e suobiettivi.

Ovviamente un docente non è obbligato a riempire ogni volta tutte le decine di caselline che si presenteranno nella maschera d'inserimento, ma solo quelle che riterrà opportune per quei dati alunni, in rapporto alle attività svolte in quel particolare giorno.

Facciamo qualche esempio:

- se oggi siamo andati in gita con la nostra classe, al ritorno potremmo decidere di valutare un subobiettivo come *> Rispetto delle regole > Dimostra autocontrollo nelle attività non strutturate*;
- se in questo mese lavoriamo sulle regole per una buona discussione in classe, nel corso delle attività, via via potremmo valutare i ragazzi su *> Rispetto delle regole > Aspetta il proprio turno per parlare*;
- se stiamo insegnando ai nostri bambini a lavarsi bene le mani prima di andare in mensa, ogni tanto potremmo valutarli su *> Rispetto di sé > Ha cura della propria igiene e persona*...

Sicuramente ogni docente saprà trovare la giusta misura per le valutazioni. Il registro offre uno strumento per rendere la valutazione del comportamento più oggettiva e meno superficiale possibile, starà poi ai singoli docenti, Team e Consigli di classe decidere se e come usarlo.

La funzione *>Situazione voti comportamento* offre, dopo aver selezionato cattedra e alunno, la situazione rispetto a tutti gli obiettivi e sub-obiettivi. È no strumento di monitoraggio analogo a quello presente in *> Valutazione competenze > Visualizza situazione alunno* (cfr. p. 71).

### **Proposte di voto e comportamento**

Pagina principale > Voti > Medie e proposte di voto  $\|\|\$  S – D

Al momento di inserire le Proposte di voto (cfr. p. 72) per gli scrutini intermedi e finali, la maschera del registro elettronico fornisce diversi dati su cui basare le nostre valutazioni:

- 1. tutti i voti dati ad ogni singolo alunno;
- 2. le medie delle valutazioni orali;
- 3. le medie delle valutazioni scritte;
- 4. le medie complessive;
- 5. i giorni d'assenza...

Se avremo usato il modulo specifico per valutare il comportamento, per ogni singolo alunno ci verranno forniti anche i voti di comportamento assegnati e le medie relative.

A questo punto non dovremo fare altro che decidere che voto effettivamente proporre ed inserirlo nella colonna riguardante le proposte di voto di comportamento. Questo voto andrà a far media con tutti gli altri analoghi inseriti dai colleghi del Consiglio di classe e, al momento dello scrutinio, nel tabellone di riepilogo (cfr. p. 84) vedremo il risultato di tale media.

# **Lezioni**

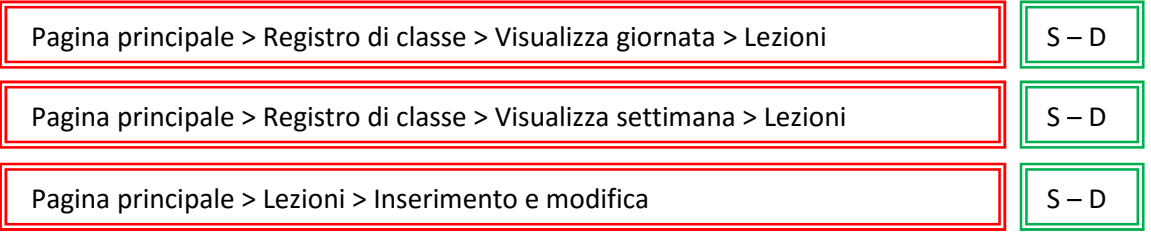

L'inserimento degli argomenti delle lezioni, delle firme di presenza e dei voti non collegati alla programmazione curricolare (cfr. p. 69), avvengono attraverso una maschera raggiungibile attraverso le tre vie sopra indicate

Per inserire una lezione, occorre innanzitutto selezionare la data e la cattedra su cui operare. Il nome del docente verrà già proposto dal sistema e corrisponderà al profilo con cui si è effettuato l'accesso. Tramite questa funzione non è possibile visualizzare o modificare le lezioni di altri colleghi, ma è tuttavia possibile porre due firme nel caso si tratti di una lezione in compresenza.

Si dovranno poi selezionare i dati relativi all'ora d'inizio della lezione e alla sua durata. Nel campo *Nuova lez* saranno proposte, attraverso un menù a tendina, svariate opzioni, nelle quali il primo numero indicherà l'ora d'inizio della lezione e il secondo la sua durata.

La compilazione dei campi *Argomenti* e *Attività e compiti assegnati* è assolutamente intuitiva. Al di sotto di questi campi ci viene presentata, come già visto in precedenza (cfr. p. 69) una maschera per l'inserimento delle valutazioni non collegate alla Programmazione curricolare.

Lampschool dà la possibilità, attraverso l'opportuna compilazione del parametro *argomentigenitori* nella *Configurazione delle variabili d'ambiente* (cfr. p. 16) di mostrare o meno ai genitori i contenuti del campo *Argomenti*.

Per rendere effettiva la registrazione delle lezioni, dopo aver compilato la maschera in tutte le parti necessarie, dovremo premere il pulsante *Inserisci lezione*. Questa operazione inserisce automaticamente anche la firma del docente che ha compilato il modulo. In caso di compresenza, basterà che il secondo docente apra, richiamando dal proprio profilo i dati relativi alla data e alla cattedra, la stessa lezione e prema poi il tasto *Inserisci lezione*, anche senza apportare effettive modifiche ai campi già compilato. Questa operazione inserirà al piede del modulo tutte le firme di presenza necessarie.

## **Lezioni a gruppi di alunni**

```
Pagina principale > Lezioni > Lezioni a gruppi di alunni \|\|\| D
```
L'inserimento di una lezione ad un gruppo di alunni è esattamente equivalente all'inserimento di una normale lezione ad una classe, l'unica differenza consiste nel fatto che ci verrà chiesto di selezionare il gruppo di alunni per i quali inserire la lezione, anziché la cattedra.

I form per l'inserimento degli Argomenti e delle Attività sono uguali a quelli delle normali lezioni, tuttavia al di sotto di questi non troveremo più l'elenco degli alunni dell'intera classe, ma quello dei ragazzi che compongono il gruppo di lavoro (cfr. *Cattedre speciali* p. 53) e potremo quindi correttamente valutare solo questi.

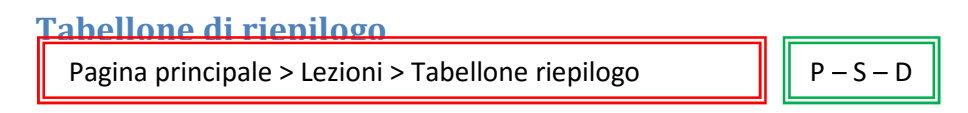

Questa funzione consente di richiamare a video una tabella molto articolata, in cui compariranno tutti i dati relativi alle lezioni di una cattedra, assenze e valutazioni comprese. Se già inserite, appariranno anche le proposte di voto. Premendo sul simbolo della stampante, avvieremo la stampa dell'intero tabellone.

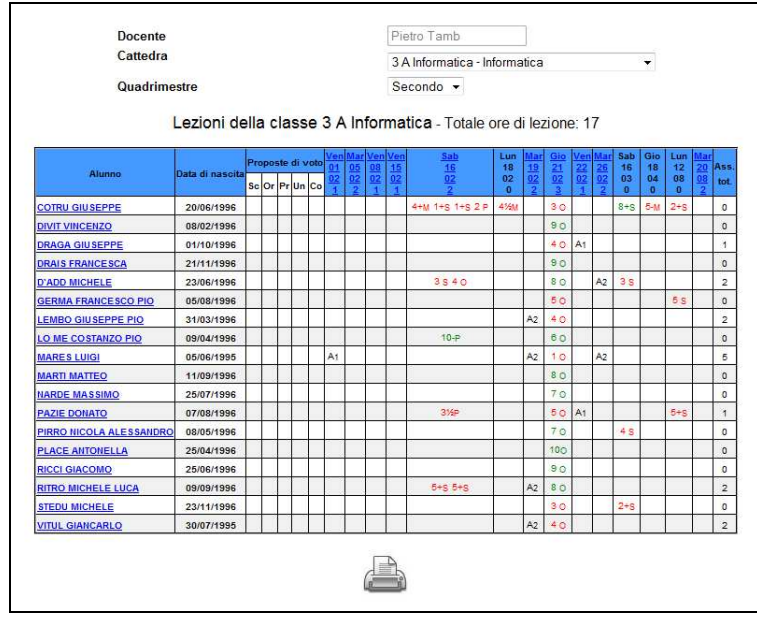

Sia i nomi degli alunni che le date delle lezioni, sono link che permettono il collegamento con la scheda personale dell'alunno e con il modulo di inserimento delle lezioni più sopra illustrato.

Nella scheda dell'alunno, non modificabile, troveremo tutte le valutazioni inserite nel registro per quello stesso alunno ed altre informazioni accessorie, come le medie, le ore di assenza o le proposte di voto inserite in precedenza.

## **Riepilogo argomenti**

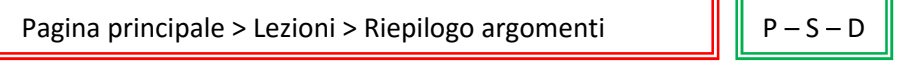

Questa funzione genera un tabellone con tutti gli argomenti e le attività inserite per la cattedra selezionata. L'icona della stampante alla base del tabellone, permetterà la stampa di tutti i dati.

Anche in questo caso le date delle lezioni sono link, che permettono il collegamento con il modulo per inserimento delle lezioni.

Le funzioni *> Tabellone riepilogo* e *> Riepilogo argomenti*, sono le uniche disponibili, per la gestione delle lezioni, all'interno del profilo Preside.

### **Inserimento supplenza**

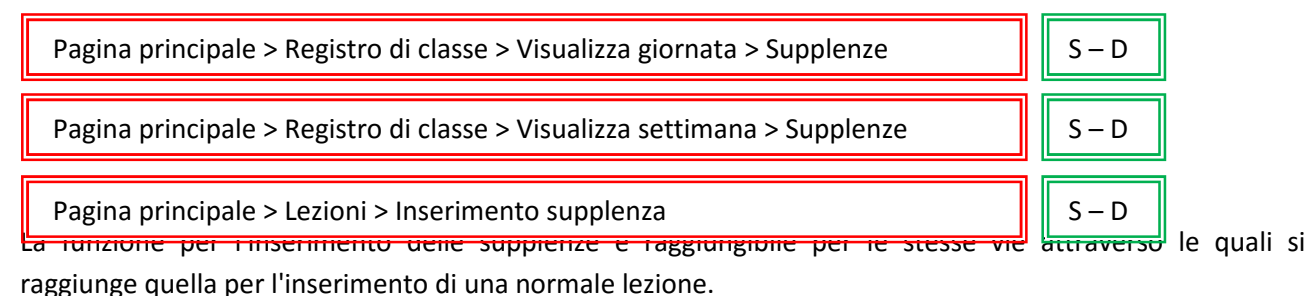

Bisogna distinguere tra due tipi di supplenze:

- un docente esterno, nominato dal DS, sostituisce per un periodo più o meno lungo il titolare di una cattedra;
- sostituzione molto breve di colleghi assenti, spesso solo di poche ore, da parte di docenti interni all'Istituto.

Nel primo caso bisognerà inserire il docente supplente nell'elenco degli insegnanti dell'Istituto e attribuirgli cattedre analoghe a quelle del collega sostituito. In questo modo le lezioni e le firme, con tutti i dati e le relative valutazioni, risulteranno, a suo nome.

Nel secondo caso ogni docente interno che sostituirà un collega, dovrà seguire la procedura per l'inserimento di una supplenza e lanciare la funzione tramite i percorsi indicati sotto al titolo del presente paragrafo.

Una volta lanciata la funzione, ci si ritroverà in una maschera identica a quella usata per l'inserimento di una normale lezione, l'unica differenza consisterà nel contenuto del menù a tendina, che ci permetterà di scegliere – in "modalità supplenza" – una qualsiasi tra le tante altre cattedre del nostro Istituto.

Selezionata la cattedra opportuna e indicata l'ora di inizio e di fine della nostra supplenza, ci appariranno i campi entro cui inserire gli argomenti e le attività. In questa maschera, a differenza di quella analoga per l'inserimento delle normali lezioni, non sarà presente il modulo per l'inserimento dei voti. Per salvare tutto all'interno del registro elettronico, basterà, alla fine delle operazioni di inserimento, premere come di consueto il pulsante *Inserisci lezione*.

Il meccanismo con cui si svolge l'operazione è assai semplice. Innanzitutto partiamo dal fatto che ogni docente entra con uno user ID ed una password personali e in base a quelle viene riconosciuto dal sistema. Una volta fatto il login con questi dati, si tratta di poter "firmare" una lezione al posto di un collega assente quindi, in sostanza, di poter "entrare" per un attimo nel suo profilo e di inserire al posto suo una lezione, facendo però in modo che il sistema ci riconosca.

In questo modo alla fine dell'anno scolastico, o comunque ad intervalli regolari, la segreteria scolastica può verificare le ore di supplenza temporanee fatte dai vari docenti dell'Istituto.

## **Gestione Note**

Per i docenti Il menù *> Note disciplinari* si articola in 4 sottomenù, che sostanzialmente permettono di compiere due operazioni – registrazione e ricerca/recupero – su due distinti tipi di note: individuali e di classe. C'è un'ulteriore funzione riguardante le note disciplinari, che però è disponibile solo nel profilo Preside: *> Stampa note per classe*. Quest'ultima funzione può essere utile, durante i Consigli di Classe e Interclasse, per documentare la situazione disciplinare di una classe o di alunni singoli.

Attenzione! In Lampschool vi è una netta distinzione tra:

- note disciplinari;
- annotazioni sul registro di classe;
- osservazioni sistematiche/diario di classe;

ma non sempre, nella prassi quotidiana, questa distinzione viene tenuta presente dai docenti, che spesso confondono i termini, usandoli come semplici sinonimi.

Soprattutto è delicata la distinzione tra le prime due funzioni.

Le **note disciplinari**, individuali o di classe, riguardano il comportamento degli alunni e a volte sono accompagnate da vere e proprie sanzioni, come ad esempio delle sospensioni dall'attività scolastica.

Le **annotazioni sul registro di classe**, invece, tengono conto di alcuni avvenimenti che non riguardano affatto la disciplina come, ad esempio, la dettatura di una circolare, la distribuzione di un avviso, la consegna di schede, libretti, materiale vario, la divisione della classe in gruppi di lavoro, la registrazione di un'attività particolare o di un'uscita didattica e via dicendo.

Annotazioni e note disciplinari sono, quindi, cose profondamente diverse e infatti nella visualizzazione del registro di classe le due cose vanno inserite in due spazi distinti.

Anche le **osservazioni sistematiche/diario di classe** sono, in fin dei conti, funzioni di annotazione, ma con una funzione ancora diversa, usata soprattutto nelle scuole primarie: con questi due strumenti vanno inserite quelle **osservazioni didattiche** sulla vita scolastica dei singoli alunni o dell'intera classe. Sono spazi di osservazione informali riservati al singolo docente o al team.

#### **Note di classe e note individuali**

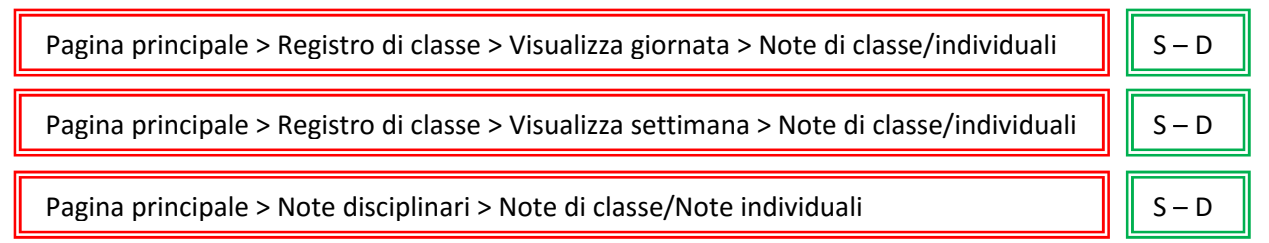

Nella maschera per l'inserimento di una nota di classe dovremo prima di tutto scegliere dai menù a tendina a quale classe e in quale data dare la nota. Il nome del docente che avrà effettuato l'accesso apparirà già nel campo docente. A questo punto possiamo inserire il testo della nota e, subito o in un secondo momento, gli eventuali provvedimenti disciplinari adottati.

La procedura per l'inserimento di una nota individuale è praticamente identica a quella per l'inserimento di una nota di classe. L'unica differenza consiste nel fatto, che per registrare una nota individuale bisogna specificare anche il nome dell'alunno in questione.

#### **Ricerca note di classe e ricerca note individuali**

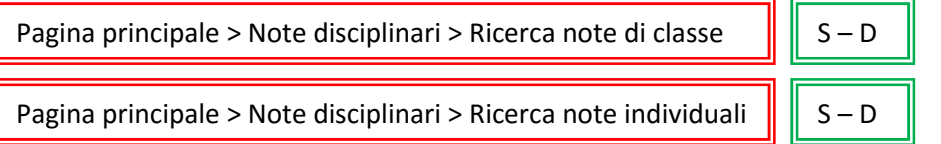

Come le precedenti, anche le funzioni di ricerca delle note di classe o individuali, si differenziano soltanto per la possibilità, in queste ultime, di specificare il nome dell'alunno per il quale si ricercano i provvedimenti disciplinari registrati.

Da notare che le due funzioni operano affinando progressivamente la ricerca a seconda dei filtri inseriti. Questo significa che se noi selezioneremo, all'inizio, solo la classe, ci verranno presentate tutte le note collettive o individuali, registrate per quella classe. Se poi aggiungeremo anche il nome del professore, ci verranno presentate tutte le note date in quella classe, o a quell'alunno, da quel docente. Se invece non inseriremo il nome del docente, ci appariranno le note di tutti i docenti della Consiglio di classe.

Se, ad esempio, fossimo alla ricerca di una nota specifica data ad un singolo alunno e magari non ricordassimo la data in cui è stata registrata, basterebbe inserire la classe e il nome dell'alunno nella funzione di ricerca delle note individuali, per veder comparire tutte quelle registrate per quel ragazzo. A questo punto sarebbe agevole scorrere la lista e trovare quello che ci interessa.

#### **Stampa note per classe**

Pagina principale > Note disciplinari > Stampa note per classe  $|| \cdot ||$  P – S

L'ultima funzione, disponibile solo nei profili Preside e Staff di presidenza, consente di stampare l'elenco delle note inserite per una classe in uno dei quadrimestri o nell'intero corso dell'anno. Basterà inserire i dati opportuni nei campi del modulo e premere il pulsante *Stampa*. Si aprirà la finestra, attraverso la quale poter scegliere la stampante e settare, eventualmente, le varie opzioni.

**Nota bene!** Accedendo al sistema con i profili Preside e Staff di presidenza è possibile inserire note con i nomi di qualsiasi docente e modificare le note già inserite.

Effettuando l'accesso con il profilo Preside o Staff, quando la funzione di ricerca genera la tabella con le note che soddisfano i criteri di selezione impostati, in ultima colonna appare il simbolo di una matita. Facendo click su quel simbolo si entra nella maschera di modifica della nota selezionata, qualsiasi sia il docente che inizialmente l'ha inserita. Dalla stessa tabella è anche possibile procedere alla completa cancellazione della nota.